**Instytut Fizyki Doświadczalnej** Wydział Matematyki, Fizyki i Informatyki UNIWERSYTET GDAŃSKI

Topografia powierzchni materiałów przy pomocy skaningowego mikroskopu elektronowego

**DLF** 

**DYDAKTYCZNE LABORATORIUM** 

**FIZYCZNE** 

<span id="page-0-0"></span>**Ćwiczenie 38** 

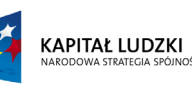

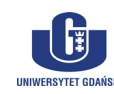

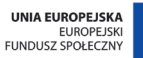

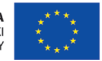

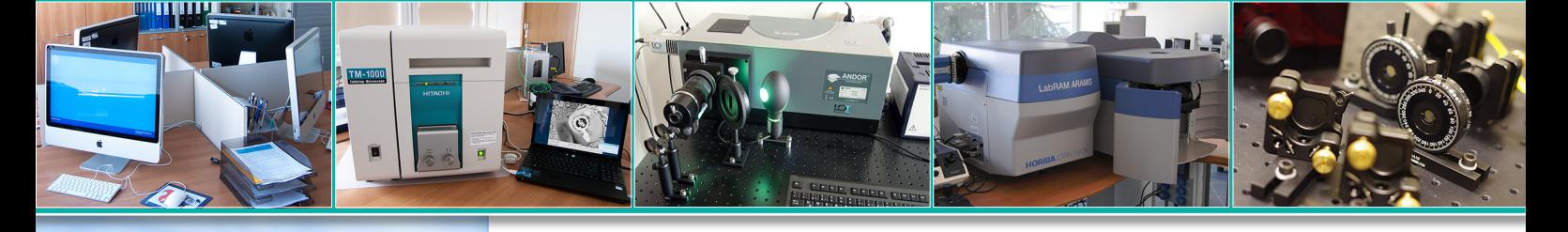

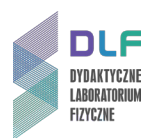

#### **I. Zagadnienia do opracowania.**

- 1. Dualizm korpuskularno falowy cząstek:
- a) postulat de Broglie'a;
- b) doświadczenia potwierdzające falowe własności elektronów.
- 2. Oddziaływanie wiązki elektronów z materią:
- a) elastyczne i nieelastyczne rozpraszanie elektronów;
- b) elektrony Augera;
- c) elektrony wtórne i odbite;
- d) charakterystyczne promieniowanie rentgenowskie.
- 3. Zasada otrzymywania powiększonego obrazu obiektu w mikroskopach optycznych.
- 4. Zdolność rozdzielcza mikroskopów.
- 5. Budowa elektronowego mikroskopu skaningowego (SEM):
- a) działo elektronowe;
- b) soczewki elektromagnetyczne i ich rola w formowaniu wiązki elektronów;
- c) komora preparatowa mikroskopu;
- d) detektory elektronów wtórnych i odbitych;
- e) układ próżniowy mikroskopu; pompy diafragmowa i turbomolekularna.
- 6. Zasada działania elektronowego mikroskopu skaningowego (SEM).
- 7. Powstawanie obrazu i jego kontrastu w skaningowym mikroskopie elektronowym.
- 8. Zastosowanie elektronowego mikroskopu skaningowego w (SEM) w metalografii.
- 9. Parametry techniczne skaningowego mikroskopu elektronowego TM 1000 firmy Hitachi.

#### **II. Zadania doświadczalne.**

1. Zapoznać się z opisem parametrów technicznych skaningowego mikroskopu elektronowego

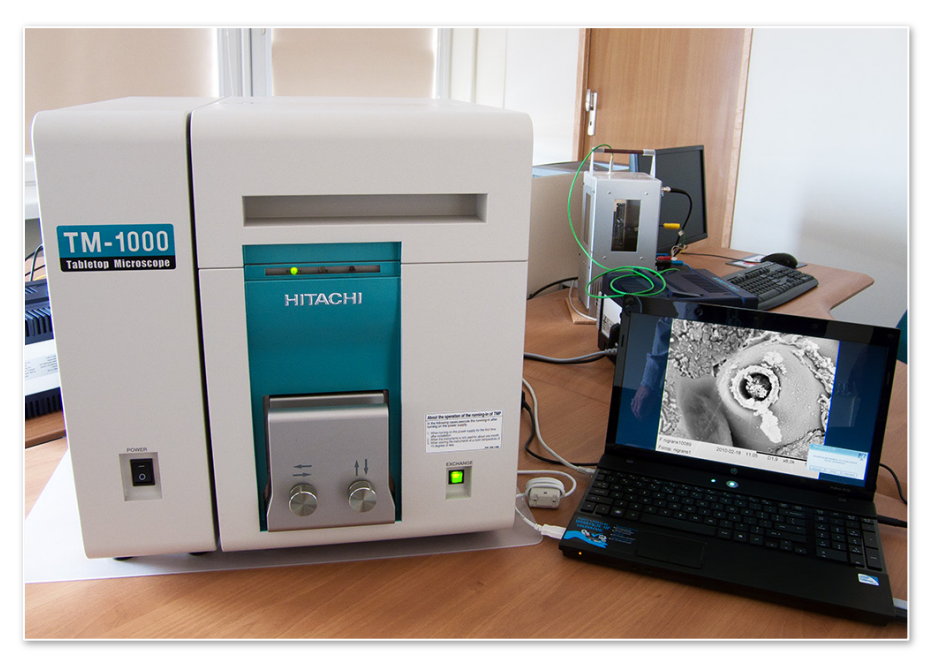

*Zdjęcie 1. Skaningowy mikroskop elektronowy TM – 1000 (Hitachi) wraz z komputerem*

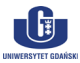

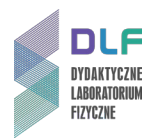

TM – 1000 (*Zdjęcie 1*) w *Dodatku A* oraz z instrukcją obsługi mikroskopu opisaną w *Dodatku B.*

- 2. W celu ustabilizowania pracy układu pomp próżniowych mikroskopu należy zastosować wymagane procedury startowe polegające na wytworzeniu próżni w komorze pomiarowej a następnie na jej ponownym zapowietrzeniu. W tym celu należy wykonać czynności opisane szczegółowo w punktach 1 – 3 instrukcji obsługi w *Dodatku B.*
- 3. Po zapowietrzeniu komory pomiarowej mikroskopu ubrać rękawice ochronne i umieścić próbkę stopu o powierzchni polerowanej w komorze pomiarowej.

Wyboru rodzaju kompletu próbek stopów wielofazowych dokonuje prowadzący ćwiczenie.

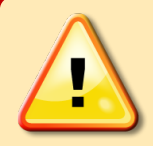

# **I IWAGAI**

**Studenci I i II stopnia mogą umieścić badany preparat jedynie w asyście prowadzącego ćwiczenie. Studenci III stopnia mogą to uczynić samodzielnie posługując się instrukcją obsługi mikroskopu (***Dodatek B* **, punkty 5 – 8).**

- 4. W celu uzyskania wymaganej próżni w komorze mikroskopu należy odtworzyć procedury z punktów 9 – 12 instrukcji obsługi mikroskopu w *Dodatku B*.
- 5. Po osiągnięciu żądanej próżni włączyć komputer a następnie uruchomić aplikację TM 1000. Dalsze kroki wykonać według instrukcji obserwacji i zapisu obrazu za pomocą oprogramowania mikroskopu TM – 1000 zamieszczonej w *Dodatku C.*
- 6. Uzyskać ostre zdjęcia powierzchni badanej próbki.
- 7. Dokonać analizy kontrastu materiałowego dla badanej wypolerowanej próbki stopu.
- 8. Powiązać fazy widoczne na uzyskanych obrazach z wielkościami liczb atomowych składników stopu (z wykorzystaniem funkcji "Image Mode" opisanymi w *Dodatku C*).
- 9. Wymienić próbkę na stop o powierzchni głęboko trawionej postępując ściśle według czynności opisanych w części II. *Dodatku B.*
- 10. Powtórzyć kolejne procedury pomiarowe według punktów 5 12 części I. *Dodatku B.*
- 11. Uzyskać ostre zdjęcia wybranych fragmentów próbki z dobrze widocznymi fazami krystalicznymi.
- 12. Dokonać analizy różnic topograficznych uzyskanych obrazów przestrzennych badanej próbki.
- 13. Zidentyfikować fragmenty powierzchni stopu z dobrze widocznymi zarodkami krystalizacji.
- 14. Zidentyfikować i opisać przebieg procesu krystalizacji składników stopu używając modów obróbki obrazu: Normal, Shadow 1, Shadow 2 i TOPO (opisane w *Dodatku C*).
- 15. Oszacować rozmiary eutektyków widocznych na zarejestrowanych obrazach badanej próbki korzystając z opisu w części III. *Dodatku C*.
- 16. Dołączyć do opracowania ćwiczenia wybrane zdjęcia badanych próbek wraz z ich opisem według poleceń z punktów II.7. - 8. oraz II.12. – 14.

### **III. Zestaw przyrządów.**

- 1. Skaningowy mikroskop elektronowy TM 1000 wraz z układem pomp próżniowych.
- 2. Komputer.
- 3. Komplety próbek materiałów wielofazowych (stopy Al Si oraz Fe C) polerowane i głęboko trawione.

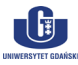

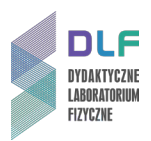

#### **IV. Literatura.**

- 1. J. R. Meyer Arendt "Wstęp do optyki", PWN, Warszawa 1977.
- 2. H. A. Enge, M.R. Wehr, J.A. Richards "Wstep do fizyki atomowej", PWN, Warszawa 1983.
- 3. R.P. Feynman, R. Leighton, M. Sands "*Feynmana wykłady z fizyki*". T.2., część 2., PWN 2003.
- 4. A. Barbacki "Mikroskopia elektronowa", Wydawnictwo Politechniki Poznańskiej, 2007.
- 5. Z. Bojarski, M. Gigla, K. Stróć, M. Surowiec "Krystalografia", PWN, Warszawa 2007.
- 6. M. Głowacka "*Metaloznawstwo*", Wydawnictwo Politechniki Gdańskiej, Gdańsk 1996.
- 7. B. Jaworski, A. Dietłaf, L. Miłkowska, G. Siergiejew "Kurs fizyki", T.1., PWN, Warszawa 1974.
- 8. A.N. Matwiejew "Fizyka cząsteczkowa", PWN, Warszawa, 1989.
- 9. A. Lipson, S.G. Lipson, H. Lipson "*Optical Physics*", Cambridge University Press, 2011.
- 10. W. J. Croft "*Under the Microscope. A Brief History of Microscopy*", Hackensack & London: World Scientific, 2006.
- 11. J. H. Moore, Ch. C. Davies, M.A. Coplan "*Building Scientific Apparatus*", Westview Press, 2003.
- 12. R.P. Feynman, R. Leighton, M. Sands "*The Feynman Lectures on Physics*", Vol. 2., Part 2., Addison - Wesley, 2005.
- 13. S. Flegler, J. Heckman, K.L. Klomparens "*Scanning and Transmission Electron",* Oxford University Press, Oxford 1995.
- 14. H.A. Enge, M.R. Wehr, J.A. Richards "*Introduction to Atomic Physics*", Wesley, 1981.

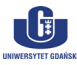

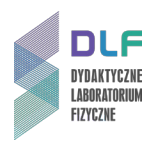

# **Dodatek A**

### Parametry techniczne mikroskopu TM-1000 (Hitachi)

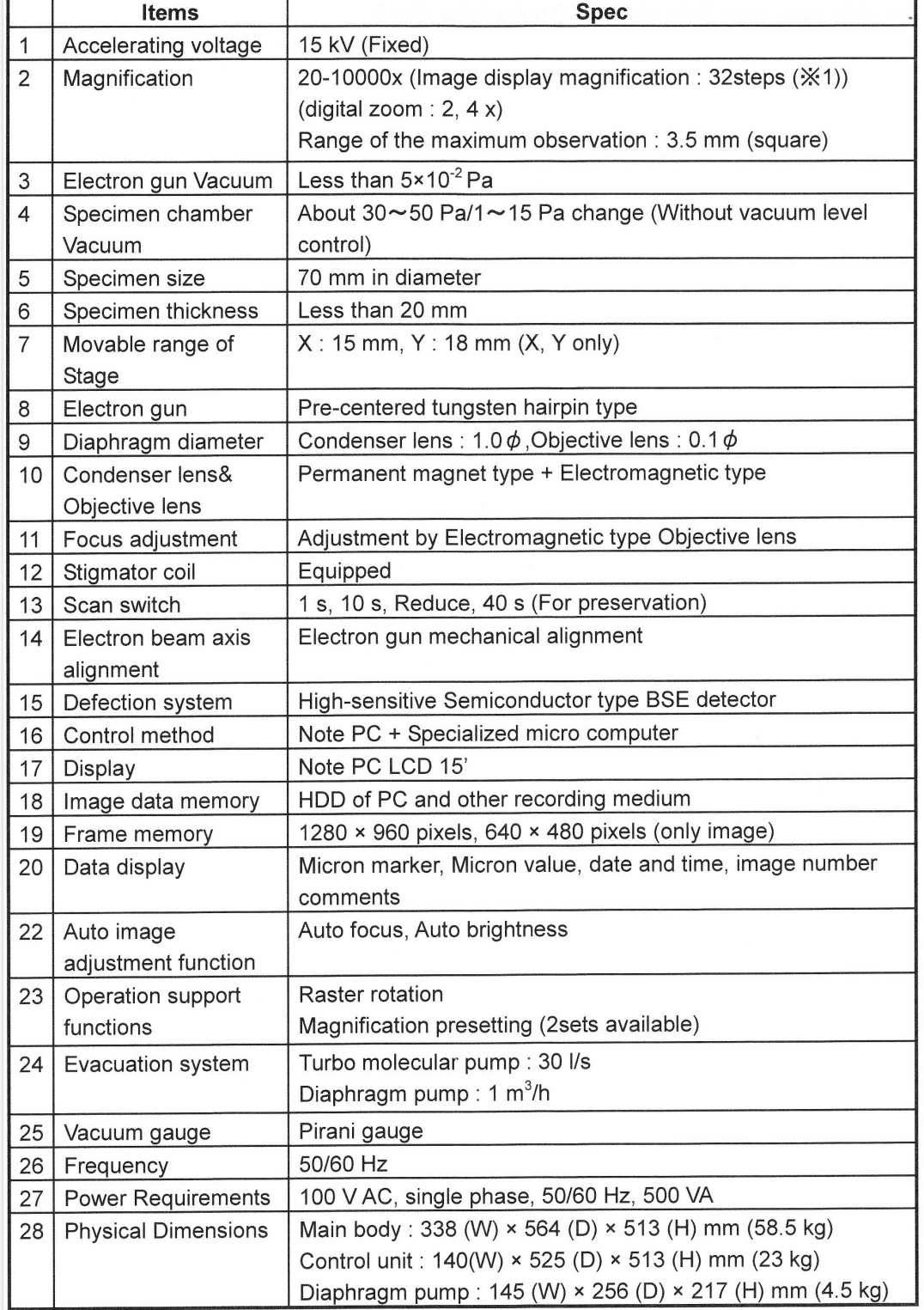

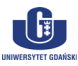

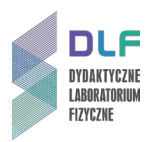

# **Dodatek B**

Instrukcja Obsługi Mikroskopu TM – 1000 (Hitachi)

### **I. Przygotowanie mikroskopu do pomiarów.**

- 1. Włączyć mikroskop głównym włącznikiem (1 na *Zdjęciu 2*).
- 2. Odczekać około 3 minuty aż migocząca czerwona dioda (AIR) (4 na *Zdjęciu 2*) zgaśnie a zaświeci się w sposób ciągły zielona diodka (READY). W tym czasie w komorze pomiarowej mikroskopu zostaje osiągnięta próżnia.

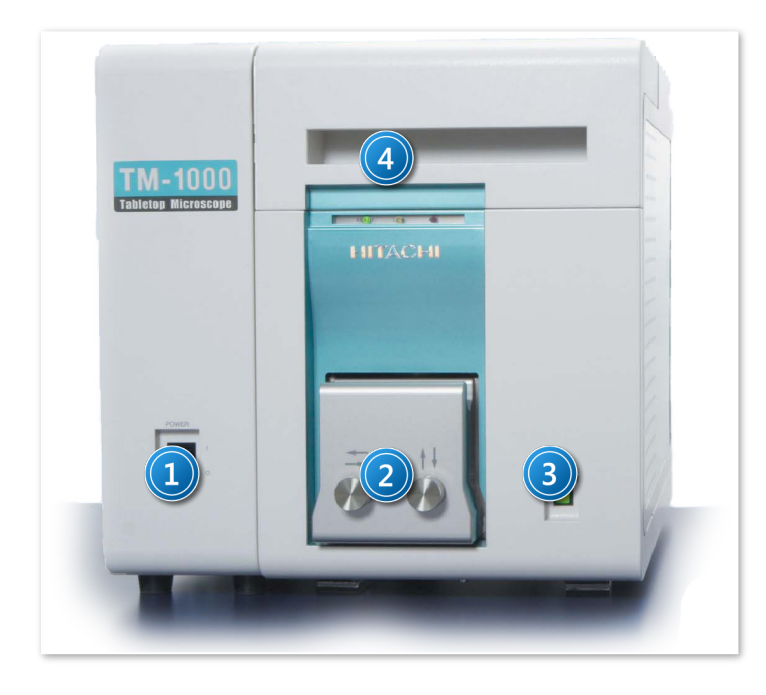

*Zdjęcie 2. Widok frontu mikroskopu TM-1000: 1 – wyłącznik główny; 2 – front komory preparatowej; 3 – przycisk trybu pracy układu próżniowego; 4 – diody sygnalizujące stan próżni w komorze mikroskopu.*

- 3. Wcisnąć przycisk Exchange (3 na *Zdjęciu 2*). Ponownie odczekać 3 minuty aż do zapalenia się czerwonej diodki (AIR) – będzie to jednoznaczne z zapowietrzeniem komory pomiarowej i możliwością jej otwarcia.
- 4. Ubrać rękawice ochronne.
- 5. Przygotować próbkę pomiarową.
- 6. Umieścić próbkę na specjalnym stoliku i sprawdzić czy długość śruby mocującej stolik do podłoża jest odpowiednia. W tym celu skorzystać z uchwytu z ruchomym ramieniem (*Zdjęcie 3*) – odstęp pomiędzy powierzchnią próbki a ramieniem ma wynosić około 1 mm.
- 7. Wysunąć **powoli** komorę pomiarową wkładając palce w zagłębienie w górnej części frontu komory.

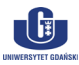

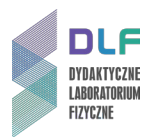

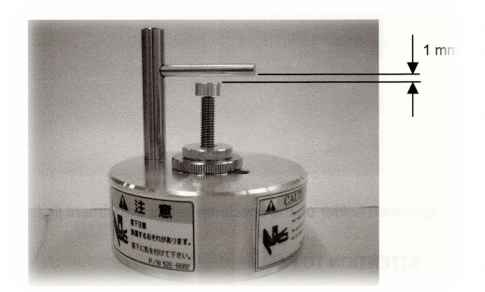

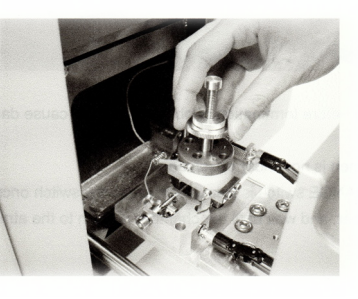

*Zdjęcie 3. Próbnik wysokości stolika z preparatem.*

*Zdjęcie 4. Montaż stolika w komorze mikroskopu.*

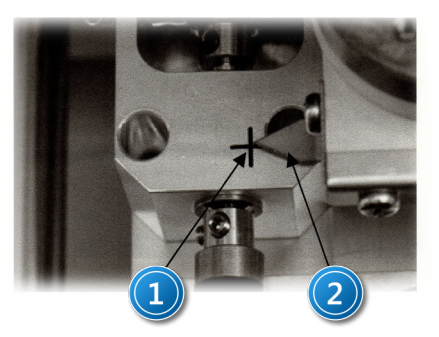

*Zdjęcie 5. Regulacja położenia startowego próbki: 1 – centrum; 2 – znacznik stolika.*

- 8. Stolik z próbką umieścić w komorze pomiarowej zgodnie ze *Zdjęciem 4* (wkładając go **prostopadle** w przewidziany otwór).
- 9. Za pomocą pokręteł na ścianie frontowej komory pomiarowej (2 na *Zdjęciu 2*) ustawić przesuwny mechanizm stolika z próbką tak, aby jego znacznik znajdował się w środku znaku "+" (zgodnie ze *Zdjęciem 5*).
- 10. Zamknąć **powoli** komorę pomiarową.
- 11. Dociskając lekko front komory pomiarowej, wcisnąć drugą ręką przycisk "EXCHANGE" powodując, tym samym, ponowne wytworzenie próżni w komorze pomiarowej. Zwolnić ucisk frontu komory dopiero wtedy, gdy zapali się żółta diodka "LOW".
- 12. Odczekać do zapalenia się zielonej diodki (READY) oznaczającej osiągnięcie żądanej próżni. Mikroskop jest gotowy do pomiarów. Dalsze kroki wykonywać zgodnie z opisem pracy z oprogramowaniem mikroskopu zamieszczonym w *Dodatku C.*

### **II. Wymiana próbek.**

- 1. Po zapisaniu obrazu (według procedur z *Dodatku C*) należy zmniejszyć ustawione powiększenie mikroskopu do x 100 a następnie kliknąć przycisk "Stop" (*Zdjęcie 6* w *Dodatku C*) w górnym lewym rogu okna operacyjnego monitora. Ten przycisk może czasami wyświetlać napis nie "Stop" a "Start" – w zależności od tego, czy wiązka elektronów jest jeszcze włączona czy wyłączona - tak się dzieje, gdy jej czas zogniskowania na próbce był dłuższy niż kilka minut - program czyni to automatycznie, aby uniknąć uszkodzenia próbki.
- 2. Wcisnąć przycisk EXCHANGE (3 na *Zdjęciu 2*). Po około 3 minutach i po zapaleniu się w sposób ciągły czerwonej diodki (AIR) komora pomiarowa ulegnie zapowietrzeniu.
- 3. Ubrać rekawice ochronne.
- 4. Otworzyć **powoli** komorę pomiarową i wyjąć stolik z próbką.
- 5. Wymienić próbkę po czym odtworzyć procedury z punktów I. 5. I.12. w *Dodatku B.*

## **III. Wyłączanie mikroskopu.**

1. Po zapisaniu obrazu (według procedur z *Dodatku B*C) należy zmniejszyć ustawione powiększenie mikroskopu do x 100 a następnie kliknąć przycisk "Stop" (*Zdjęcie 6* w *Dodatku C)* w górnym lewym rogu okna operacyjnego monitora. Ten przycisk może czasami wyświetlać napis nie "Stop" a "Start" – w zależności od tego, czy wiązka elektronów jest jeszcze włączona czy wyłączona - tak się dzieje, gdy jej czas zogniskowania na próbce był dłuższy niż kilka minut - program czyni to automatycznie, aby uniknąć uszkodzenia próbki.

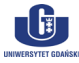

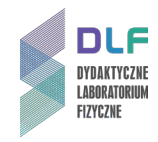

Napis "Start" na przycisku oznacza, że wiązka elektronów została wyłączona i można kontynuować procedury wyłączania mikroskopu.

2. Wcisnąć przycisk EXCHANGE (3 na *Zdjęciu 2*).

Po około 3 minutach i po zapaleniu się w sposób ciągły czerwonej diodki (AIR) komora pomiarowa ulegnie zapowietrzeniu.

- 3. Ubrać rękawice ochronne.
- 4. Otworzyć **powoli** komorę pomiarową i wyjąć stolik z próbką.
- 5. Zamknąć komorę.

Lekko dociskając front komory ponownie wcisnąć EXCHANGE.

Zwolnić ucisk dopiero wtedy, gdy zapali się żółta diodka (LOW).

Odczekać do zapalenia się w sposób ciągły zielonej diodki (READY) oznaczającej osiągnięcie próżni w mikroskopie – będzie to trwało około 3 minuty.

- 6. Kliknąć przycisk zamknięcia w prawym górnym rogu okna operacyjnego monitora. Pojawi się okno dialogowe – potwierdzić zamknięcie aplikacji klikając "OK".
- 7. Wyłączyć mikroskop głównym wyłącznikiem (1 na *Zdjęciu 1*).

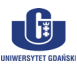

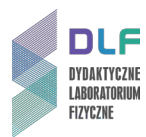

# **Dodatek C**

#### Obserwacja i zapisywanie obrazu

#### **I. Obserwacja obrazu.**

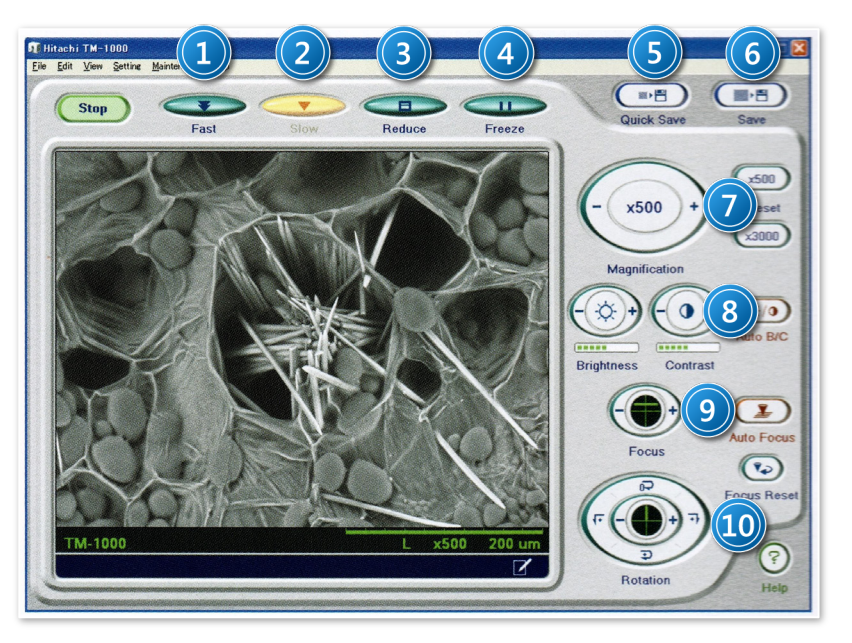

*1 – tryb pracy do podglądu obrazu;*

- *2 – tryb pracy do zapisu obrazu;*
- *3 – ograniczanie obszaru obserwacji;*
- *4 – zatrzymanie obrazu;*
- *5 – szybki zapis obrazu;*
- *6 – zapis obrazu;*
- *7 – regulacja powiększenia;*
- *8 – regulacja jasności i kontrastu;*
- *9 – regulacja ostrości;*
- *10 – obrót stolika z próbką.*

*Zdjęcie 6. Widok. ekranu monitora wraz z opisem przycisków funkcyjnych.*

- 1. Włączyć komputer. Uruchomić aplikację TM 1000.
- 2. Kliknąć "Start" w lewym górnym rogu okna operacyjnego. Aktywacja "Auto Start Mode" spowoduje włączenie wiązki elektronowej.
- 3. Ustawić powiększenie mikroskopu na x 100. Automatyczne funkcje "Auto Brightness and Contrast" i "Auto Focus" zapewniają pojawienie się obrazu próbki na monitorze. Wygląd okna operacyjnego pokazany jest na *Zdjęciu 6.*
- 4. Wybierz interesujący obszar próbki zmieniając jej położenie pokrętłami 2 na *Zdjęciu 2.* Obserwację obrazu ułatwia w tym przypadku dobór małego powiększenia i modu "Fast".
- 5. Korzystając z przycisków automatycznych funkcji "Auto Brightness and Contrast" oraz "Auto Focus" (*Zdjęcie 6*) uzyskać wyraźny obraz badanej powierzchni.

Jeśli funkcja "Auto Focus" nie daje zadowalającego efektu można wyostrzyć obraz ręcznie. Należy wtedy skorzystać z modu "Reduced Area". Poniższe procedury zapewnią polepszenie ostrości obrazu:

- a) posługując się przyciskiem "Focus" należy klikać + bądź -, aby zmienić ostrość obrazu lub trzymać ten przycisk w sposób ciągły w celu szybkiej i płynnej zmiany ostrości;
- b) można zaznaczyć kursorem myszki wybrany fragment obrazu a następnie przeciągając myszką wielokrotnie po tym obrazie w lewo bądź w prawo, przy wciśniętym lewym przycisku myszki, uzyskać polepszenie ostrości obrazu.

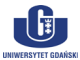

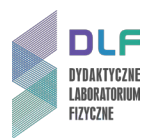

6. Uzyskać możliwie dokładną informacje o topografii i składzie materiałowym badanych próbek wykorzystując, opisane poniżej, funkcje obróbki obrazu w oprogramowaniu mikroskopu zaczynając od przejścia w tryb pracy "Slow" (2 na *Zdjęciu 6*) powodującego zmniejszenie szybkości skanowania powierzchni próbki przez wiązkę elektronów. Jest to optymalny trybu pracy w przypadku potrzeby analizy obrazu.

W zakładce "View" wybrać opcję "Image Mode".

Zapisać kolejne obrazy korzystając ze wszystkich czterech funkcji (narzędzi do obróbki obrazów) w opcji "Image Mode" :

- **Normal** związana z zapisem obrazu przy standardowym (fabrycznym) ustawieniu detektora BSE w mikroskopie TM – 1000 na maksimum zliczeń;
- **Shadow 1 i Shadow 2 -** związane z rejestracją obrazu przy innych pozycjach detektora BSE niż w trybie **Normal** (z prawej i lewej strony poprzedniej pozycji);
- **Topo –** funkcja obróbki obrazów uzyskanych za pomocą wszystkich trzech powyższych funkcji dająca w efekcie końcowym obraz topografii powierzchni badanej próbki.

#### **II. Zapis obrazu.**

1. Po uzyskaniu wyraźnego obrazu badanej powierzchni kliknąć "File"  $\rightarrow$  "Image"  $\rightarrow$  "Save" (lub "Quick Save") w celu jego zapisu. Potrwa to około 40 sekund. Rozmiar zapisanego obrazu to: 1280 x 960 pikseli.

Wskazówka

Przy kliknięciu "Quick Save" zostanie zapisany chwilowo obserwowany obraz. **Jego rozmiar wyniesie: 640 x 480 pikseli.**

2. Po zapisie obrazu pojawi się okno zapisu wyników.

Zastosować konieczne procedury wpisując nazwę i miejsce zapisu danych na dysku i potwierdzić je ponownym kliknięciem "Save'.

- 3. W przypadku potrzeby zwymiarowania wybranych elementów zarejestrowanego obrazu należy skorzystać z opisu w poniższej części III *Dodatku C*.
- 4. Dokonując wymiany próbki wykonać procedury opisane w punktach II.1. II.4. w *Dodatku B*.
- 5. Przy konieczności zakończenia pracy z mikroskopem i jego wyłączenia wykonać procedury opisane kolejno w punktach 1. – 7. części III w *Dodatku B.*

#### **III. Wymiarowanie elementów obrazu.**

Przejść do zakładki "Edit"  $\rightarrow$  "Data/ Entry/Measurment". Pojawi się okno dialogowe widoczne na *Zdjęciu 7* a wraz z nim ciąg przycisków funkcyjnych nad zarejestrowanym obrazem z lewej strony. Symbole na nich odzwierciedlają ich możliwości w znakowaniu i wymiarowaniu elementów obrazu.

W przypadku potrzeby rezygnacji z użytego oznakowania należy skorzystać z przycisku "Clear".

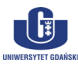

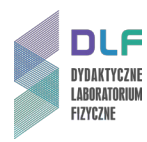

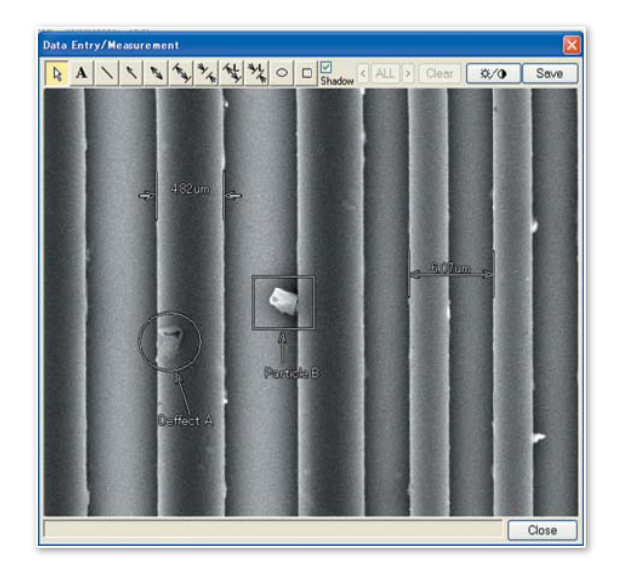

*Zdjęcie 7. Widok obrazu z naniesionymi motywami narzędzi wymiarowania.*

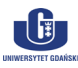